## Utiliser les tableaux de bord

**AVANT DE DÉBUTER** : Assurez-vous de vous connecter à l'application Hector.

Lorsque la connexion est établie, le tableau de bord s'affiche. Si vous êtes sur une autre page de navigation de l'application, vous pouvez accéder au tableau de bord en cliquant sur l'icône « Hector » dans le coin supérieur gauche de l'écran.

Notez que les tableaux et les indicateurs s'appliquent à **TOUS LES ACTIFS** de recherche qui sont en inventaire sur un site d'activités lié à la recherche de l'Université Laval.

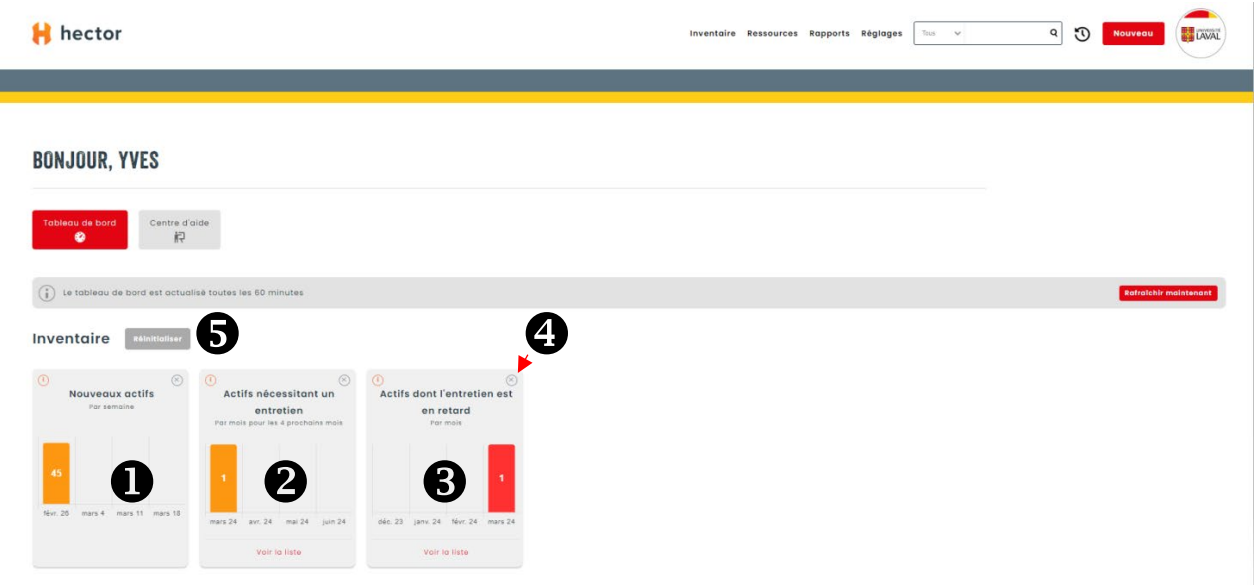

Les tableaux suivants ont été configurés :

 $\bullet$  Nouveaux actifs : présente le nombre d'actifs ajoutés dans la base de données dans les 4 dernières semaines.

Actifs nécessitant un entretien : présente le nombre d'actifs nécessitant un entretien dans les 4 prochains mois. En cliquant sur « Voir la liste » au bas du tableau, le système affichera la liste des actifs associés au tableau.

Actifs dont l'entretien est en retard : présente le nombre d'actifs nécessitant un entretien dont la date est dépassée dans les 4 derniers mois. En cliquant sur « Voir la liste » au bas du tableau, le système affichera la liste des actifs associés au tableau.

 $\bigoplus$ II est possible de personnaliser l'écran afin d'afficher seulement les tableaux pertinents pour vous. En cliquant sur le **« X »** d'un tableau, ce dernier se ferme et ne s'affichera plus lors de votre prochaine connexion.

Page 1 sur 2

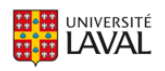

Utiliser les tableaux de bord

Si vous avez fermé certains tableaux de bord, un bouton « Réinitialiser » s'affichera à la droite de la mention « Inventaire » afin de vous permettre de rétablir l'affichage de tous les tableaux, si désiré.

Vous rencontrez des difficultés ou avez des questions?

[infra-recherche-si@vrr.ulaval.ca](mailto:infra-recherche-si@vrr.ulaval.ca)

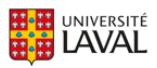